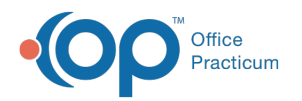

# Appointment Types

Last Modified on 10/18/2023 12:28 pm EDT

#### Version 14.19

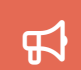

Our new Multi-Location Calendar updates are here! Please see the**OP 21.3 [Calendar](http://op.knowledgeowl.com/help/new-calendar-op-213) Articles** for an overview of the changes. Practices can configure OP to **switch to the new [calendar](http://op.knowledgeowl.com/help/op-213-new-calendar-setup)**and explore its features.

#### **Path: Practice Management tab > Appointments button**

### **Overview**

In this article you will learn how to create Visit Types used to schedule appointments.

### Add Appointment Types

- 1. Access the Appointment Types and Zones window by following the path above.
- 2. Click the **Add** button  $\left| + \right|$ .
- 3. Add appointment types using the table definitions below.

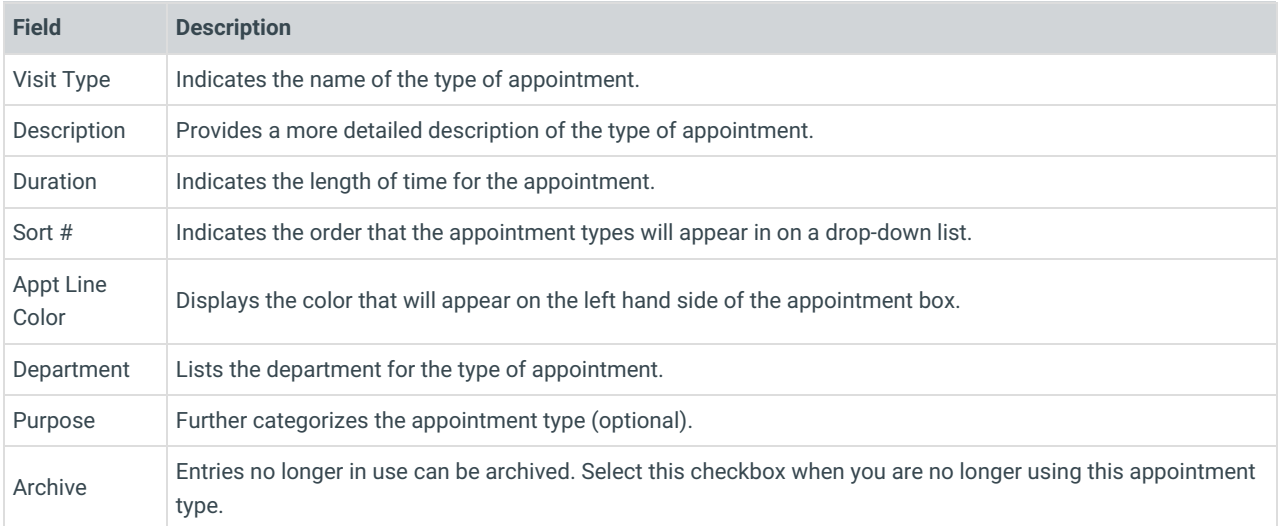

- 4. Click the Save button  $\|\mathbf{v}\|$ .
- 5. Once all changes are made, click the **Exit** button  $\frac{1}{x}$ .

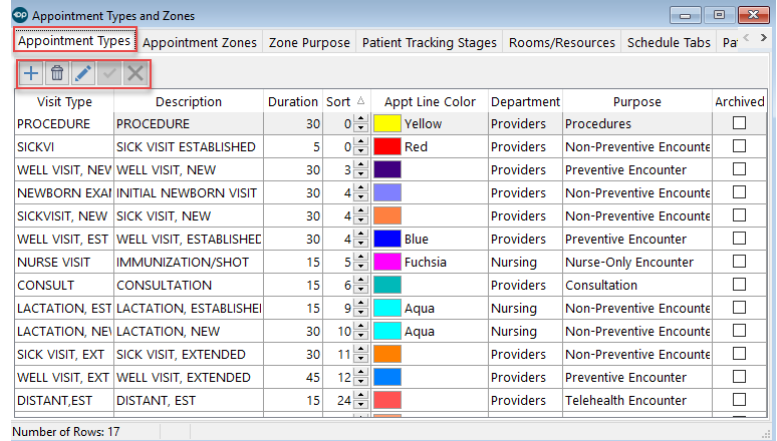

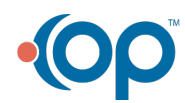

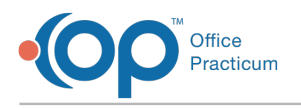

## Edit Appointment Types

- 1. Access the Appointment Types and Zones window by following the path above.
- 2. Select the **Appointment Types** tab.
- 3. Select the Appointment Type to modify.
- 4. Click the **Edit** button  $\sqrt{ }$ .
- 5. Edit any field (Visit Type, Description, Duration, Sort #, Appt. Line Color, Department, etc).
- 6. Click on the **Save** button.
- 7. Once all changes are made, click the**Exit** button.

#### Version 14.10

### **Utilities > Manage Practice > Appointment Preferences**

### **Overview**

The information on the page will instruct you on how to create Visit Types used to schedule appointments.

# Add Appointment Types

- 1. Click the utilities button on the menu toolbar.
- 2. Select **Manage Practice**.
- 3. Select **Appointment Preferences**.
- 4. Click the **Appointment Types** tab.
- 5. Click the **Insert Record** button  $\left| \cdot \right|$
- 6. Add appointment types using the table definitions below.

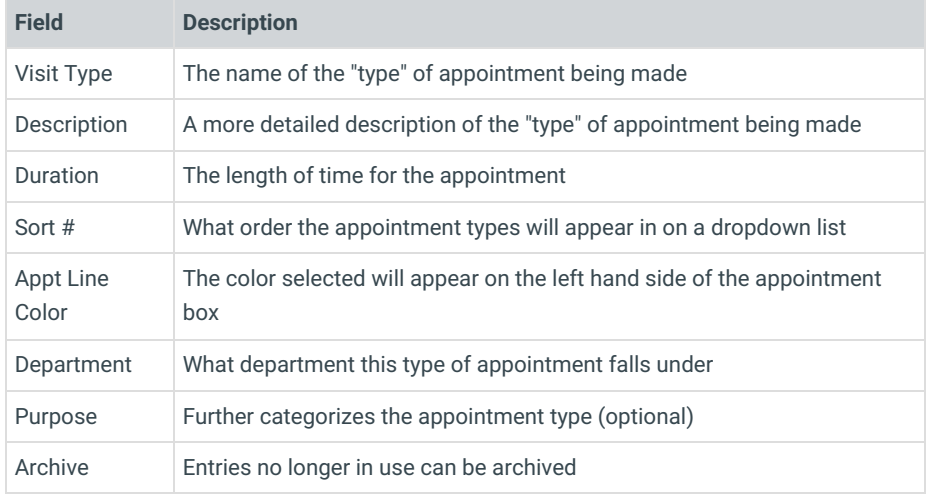

- 7. Click the **Post Edit** button .
- 8. Once all changes are made, click the **Exit** button  $\mathbf{x}$ .

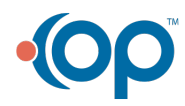

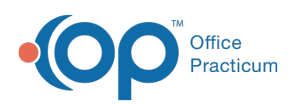

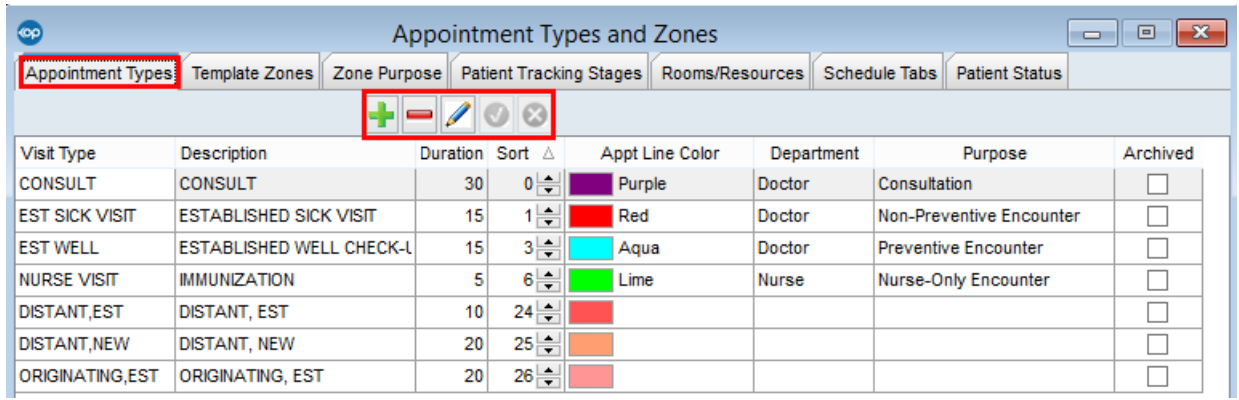

# Edit Appointment Types

- 1. Select the **Appointment Types** tab.
- 2. Click to highlight the item to modify.
- 3. Click the **Edit Record** button **2**.
- 4. Edit any field (Visit Type, Description, Duration, Sort #, Appt. Line Color, Department, etc).
- 5. Click on the **Post Edit** button.
- 6. Once all changes are made, click the**Exit** button.

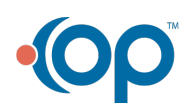